# **IRS DATA SYSTEM TRAINING MANUAL**

November 12, 2010

### **CONTENTS**

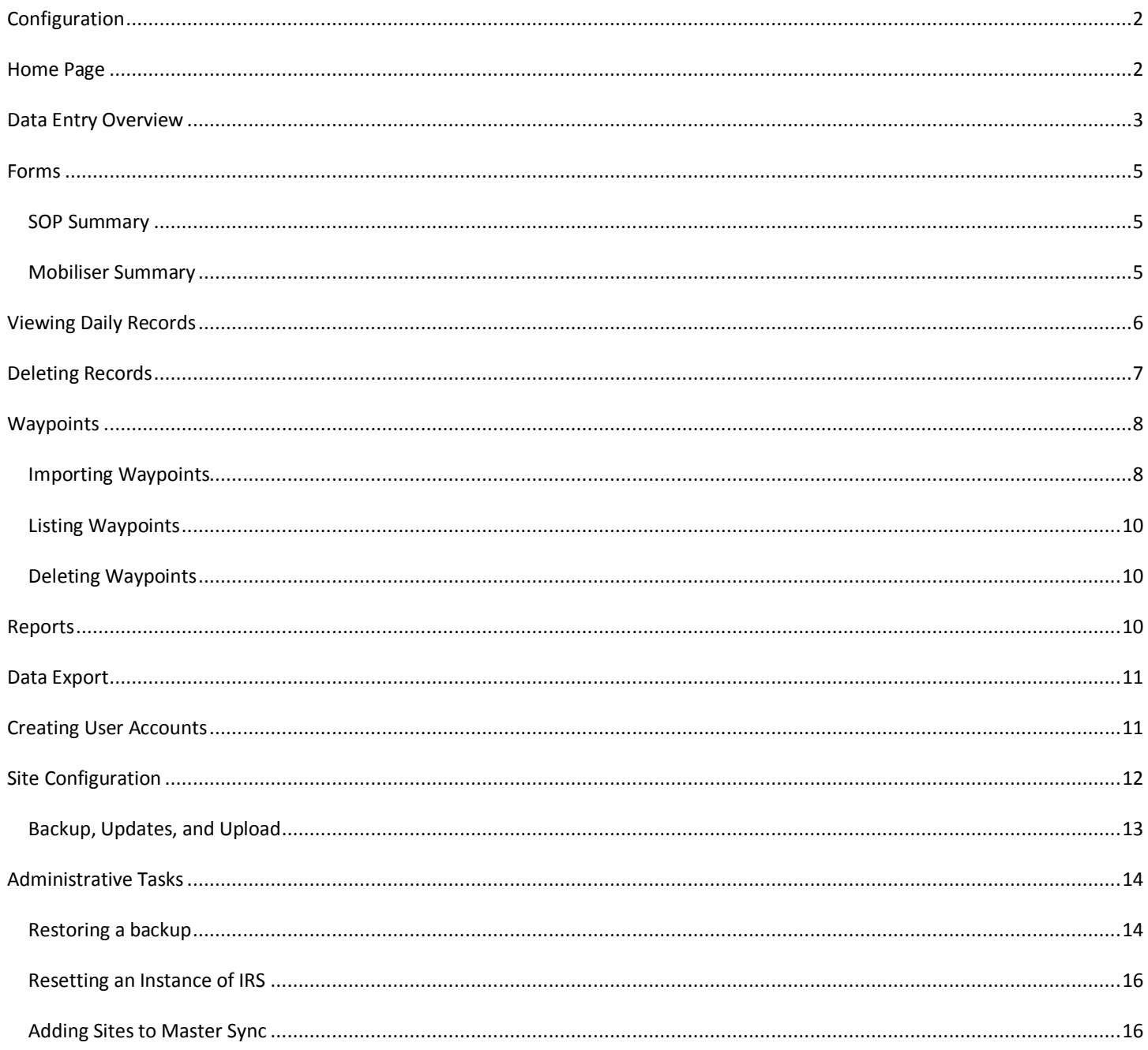

## <span id="page-1-0"></span>**CONFIGURATION**

When the IRS application is started for the first time, the system asks the user to select the site.

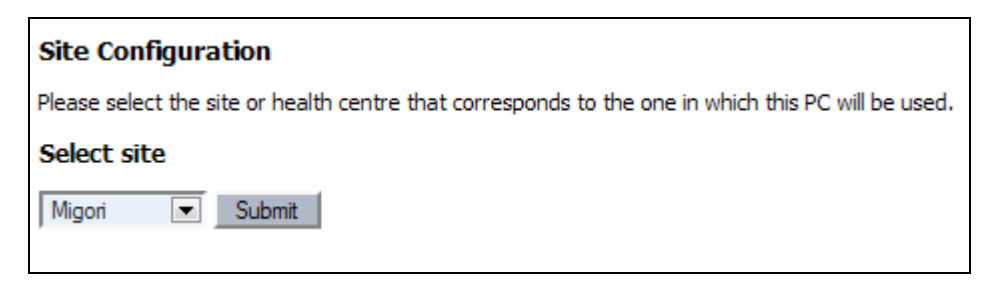

After submitting the Site Configuration form, logout and login as zepadmin. Proceed to "Admin" -> "Data Center Maintenance" -> Site Publishing" link and select the site from the "Site Publishing" dropdown and press the "Save" button.

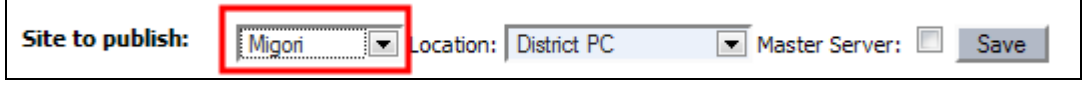

More information is available in the "Site Configuration" section below.

### <span id="page-1-1"></span>HOME PAGE

The system displays the Home Page upon logging in to the system. Links on the top navigation strip (highlighted in red below) correspond to the six main forms from the initial specification document.

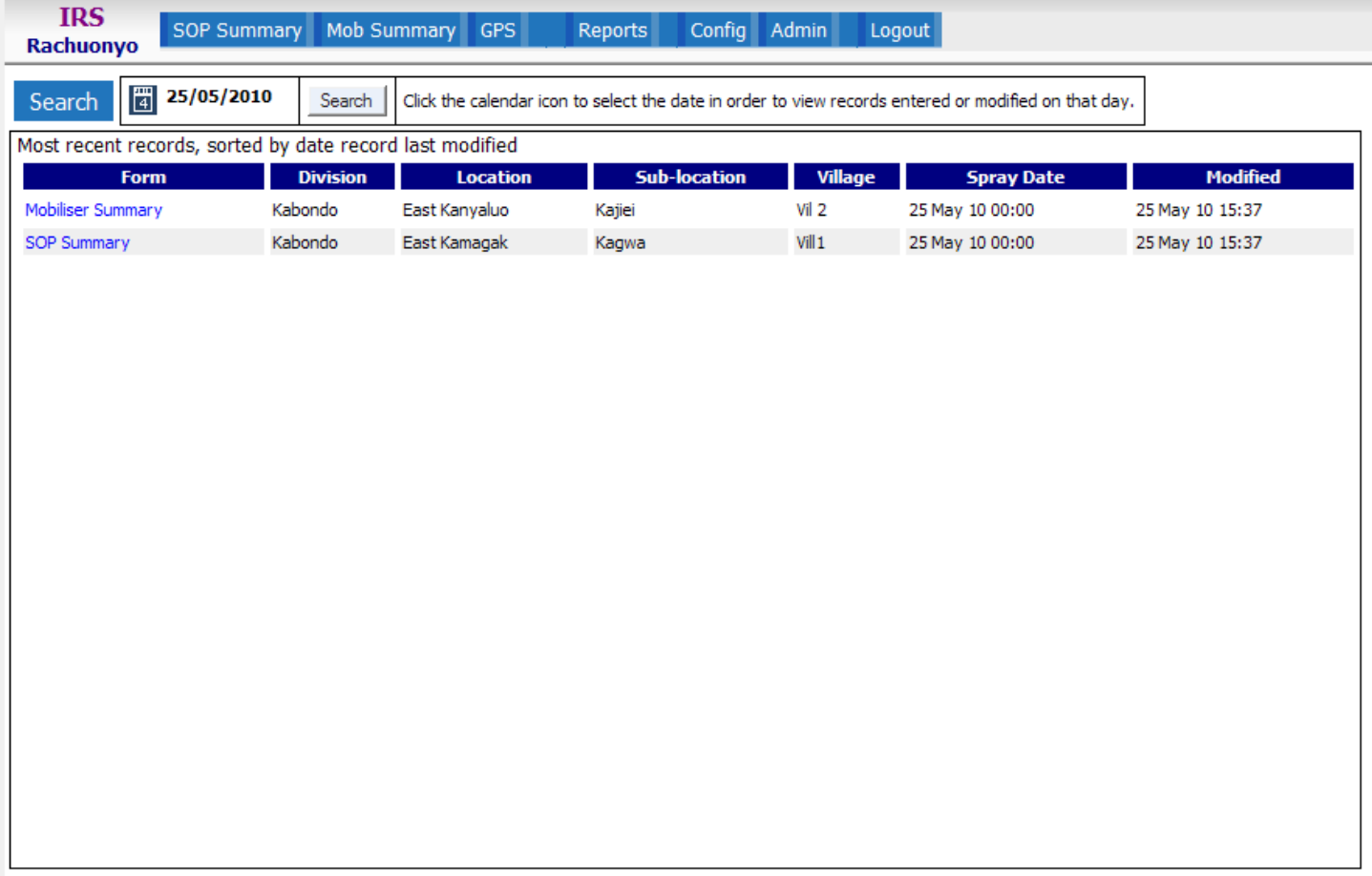

The system displays the twenty most recently entered records in the listing below the Search row. The Navigation row at the bottom of the listing enables the user to view more records. To search for records, select the date using the calendar widget. Clicking the calendar icon (to the right of the Search title) causes the calendar widget to display. Click on the desired date to set the date. You may use the left and right arrows to change the month as well as the month and year dropdown.

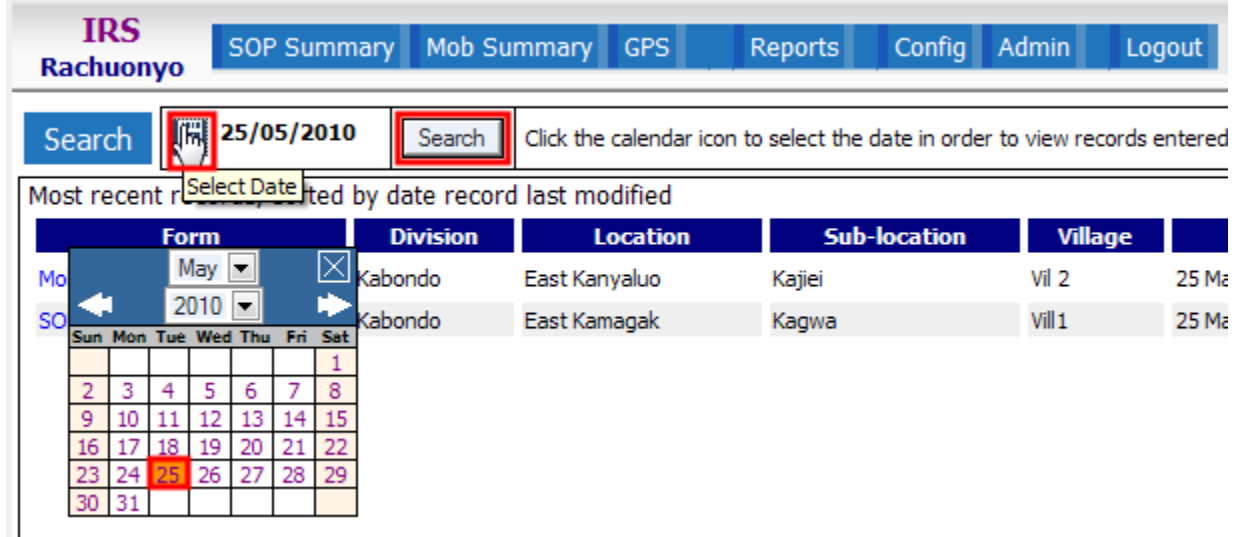

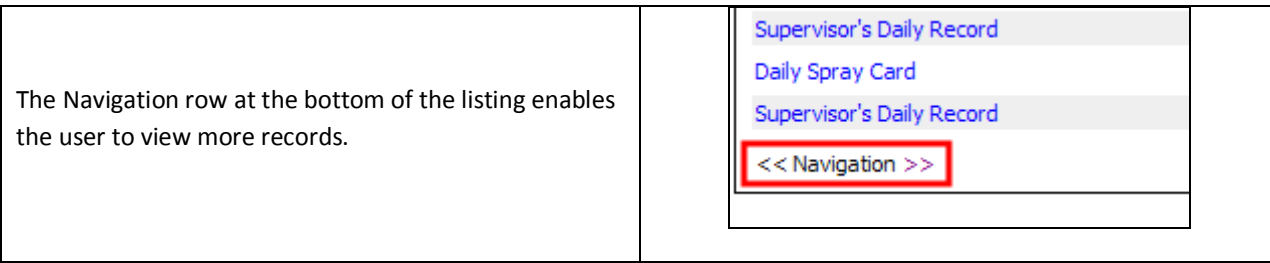

### <span id="page-2-0"></span>DATA ENTRY OVERVIEW

There are two main steps in entering data into the system:

- Enter the daily summary information.
- Enter the individual records.

For example, the original paper forms have a header section for Date, name, and location followed by a grid used for details about the day's spray activity. In the following screenshot, the red section outlines the header and the blue section outlines the detail records.

n.b. The form described below is currently not used in the system.

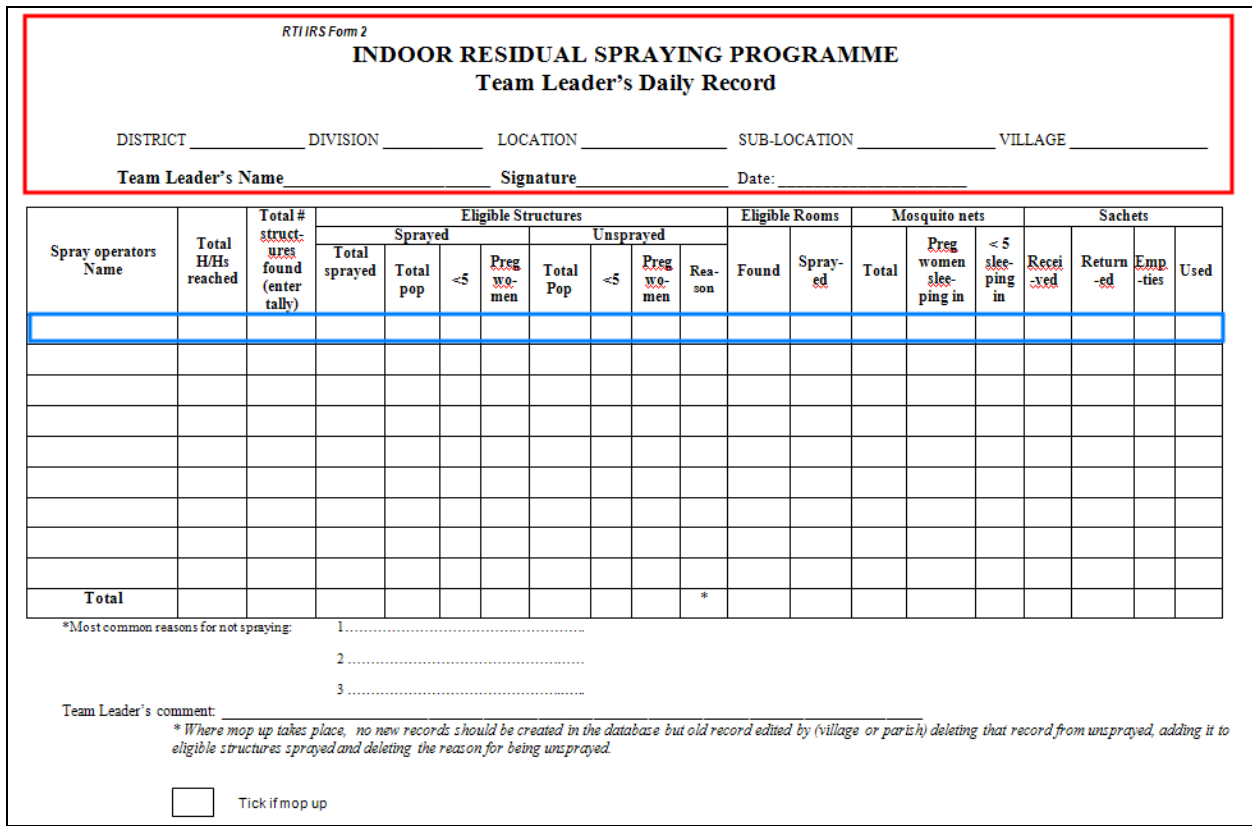

Here is the corresponding header section outlined in red for the same form in the IRS data system:

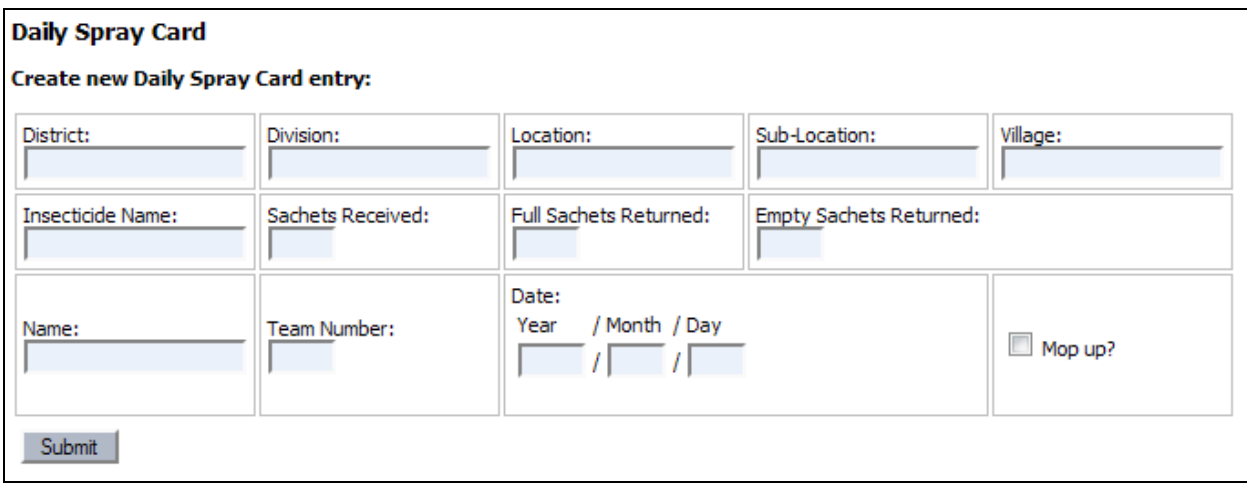

The District, Division, and other location fields may be replaced by a dropdown to facilitate data entry and reduce key errors. Other fields such as Name and Team number may also be replaced by dropdowns.

After submitting the header form, the system displays the header record that was just submitted, followed by a table that has the detail form (outlined in red) as the first row followed by any detail records that have already been submitted:

**Daily Spray Card** 

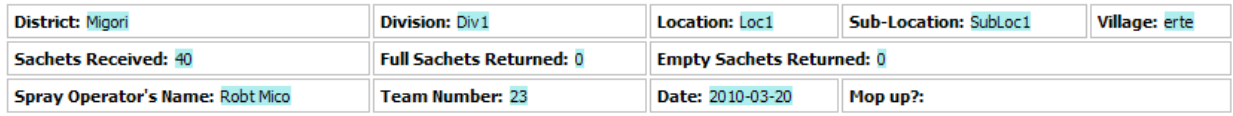

**Create new Spray Card Record entry:** 

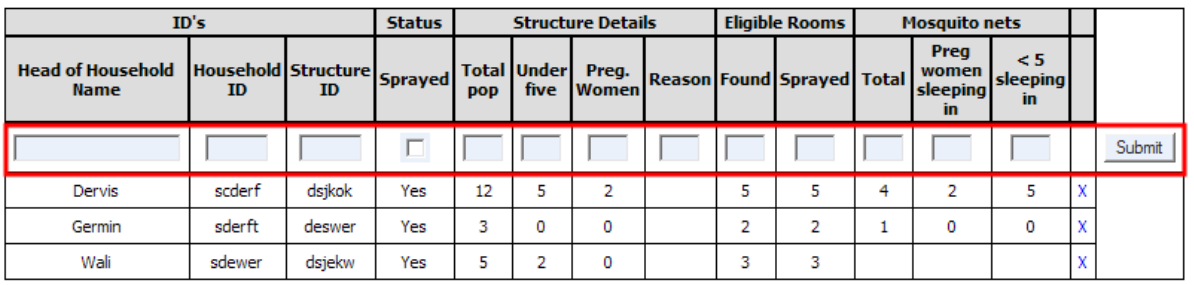

The detail form is used to enter individual records about each day's work. Think of the detail form as a row in a spreadsheet. A listing of records that have already been entered about this particular spraying date is displayed below the detail form. This listing is primarily for verification during the data entry process; the report system will be used for formal reports.

The data entry process on the IRS data system should be relatively easy to learn. Daily record keeping works the same way for every form – enter the header and then the detail records.

### <span id="page-4-0"></span>FORMS

The following screenshots will display the Header and Record forms for each IRS form.

### <span id="page-4-1"></span>SOP SUMMARY

#### Header:

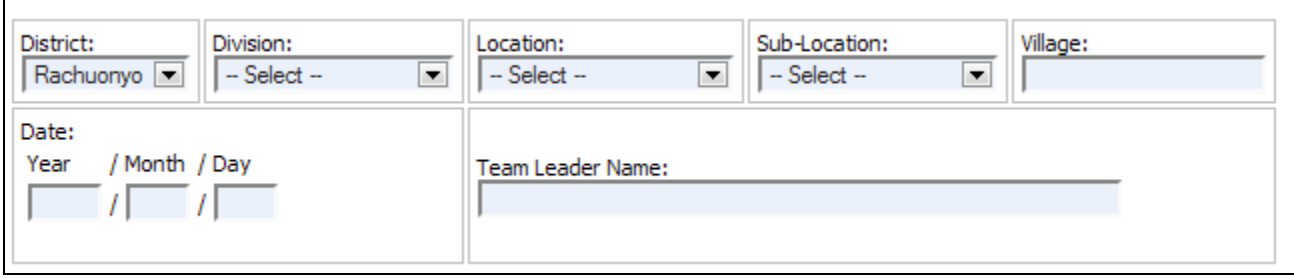

#### Records:

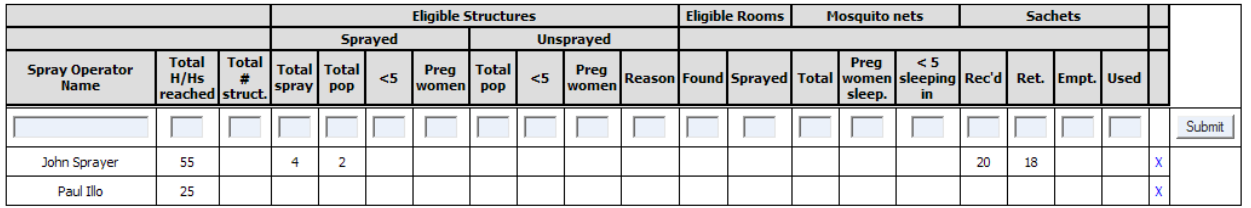

### <span id="page-4-2"></span>MOBILISER SUMMARY

Header:

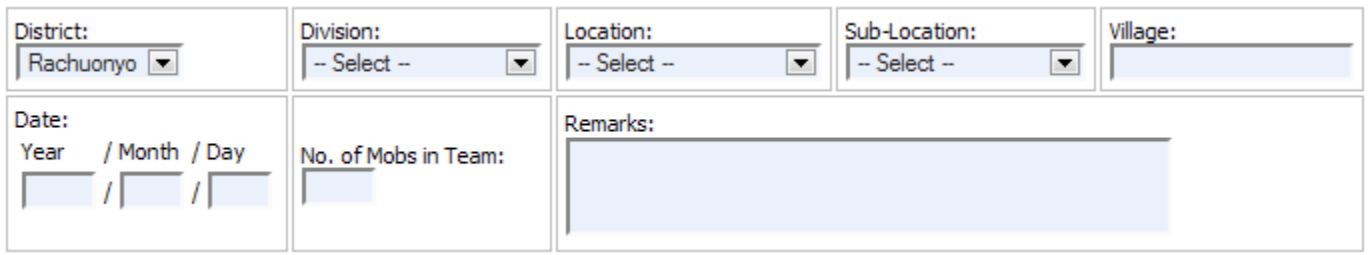

Records:

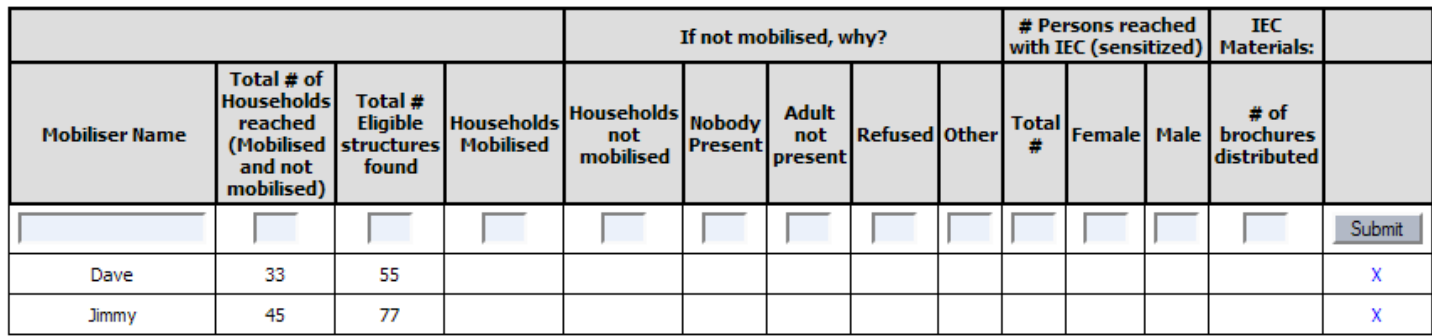

# <span id="page-5-0"></span>VIEWING DAILY RECORDS

If the data entry operator needs to review previous records, she may access records by clicking a link on the left navigation strip to the desired form and viewing the list of daily records, outlined in red:

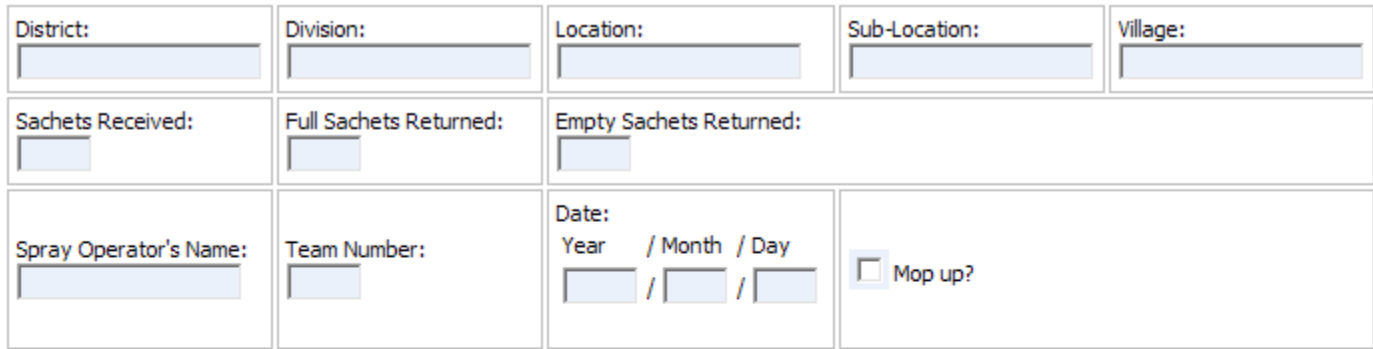

Submit

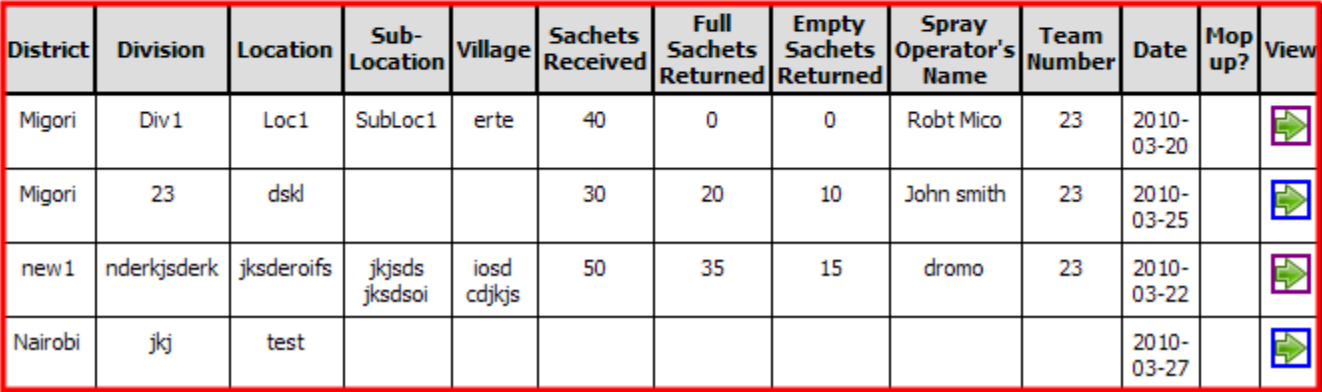

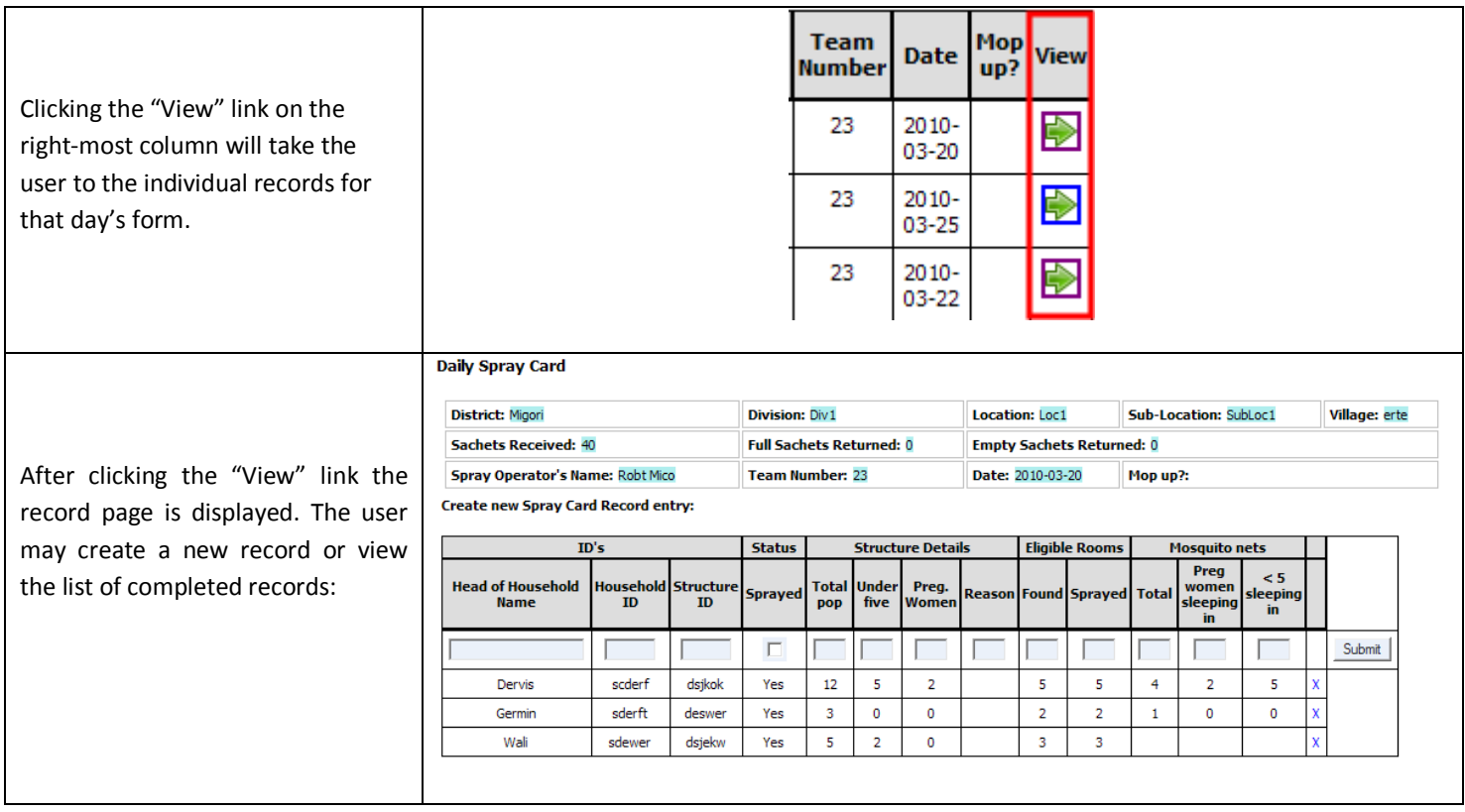

This listing displays twenty most recent records. If more records are available, the system displays "Prev/Next" paging links to navigate records.

# <span id="page-6-0"></span>DELETING RECORDS

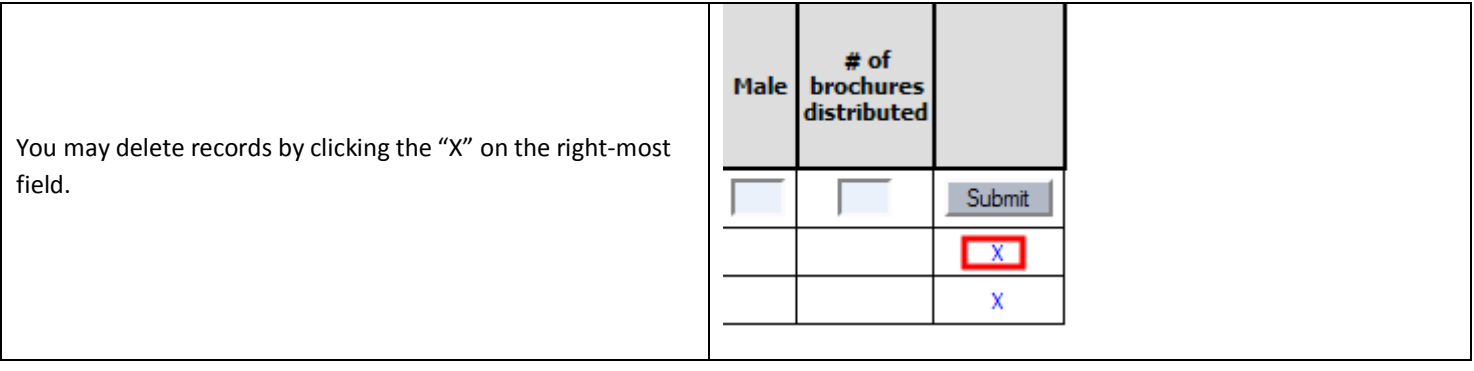

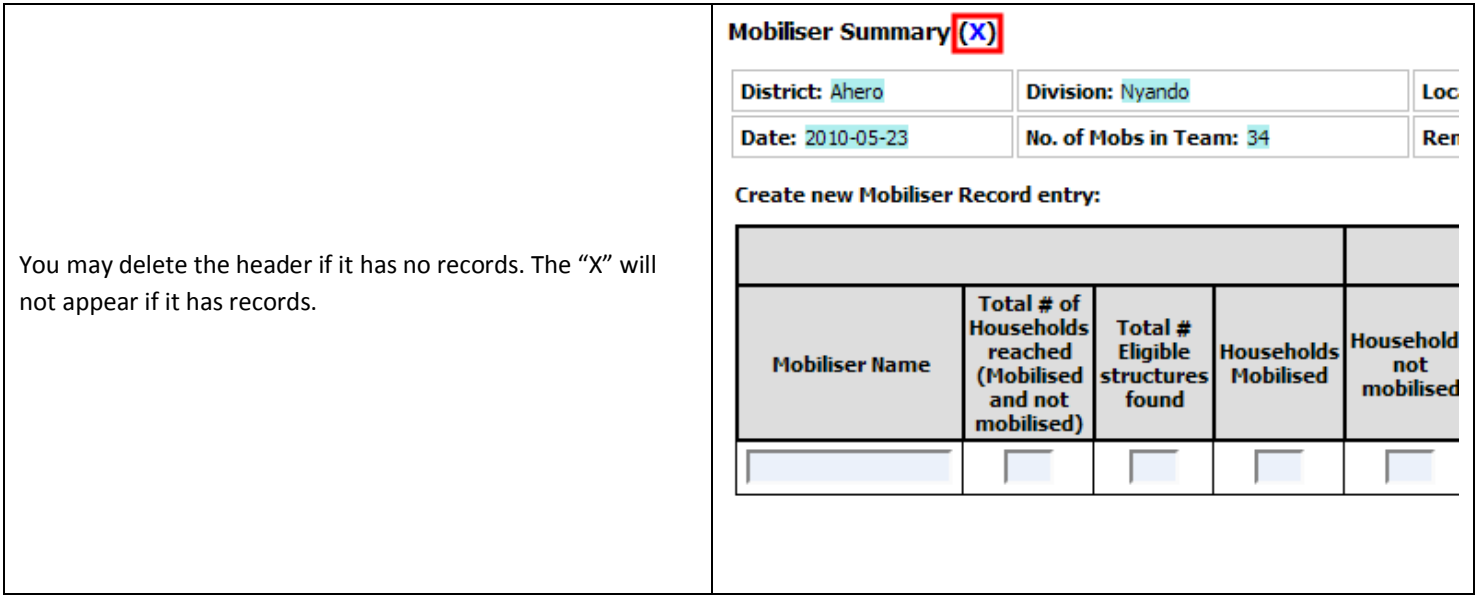

### <span id="page-7-0"></span>**WAYPOINTS**

Waypoints must first be downloaded from the GPS unit to the computer.

### <span id="page-7-1"></span>IMPORTING WAYPOINTS

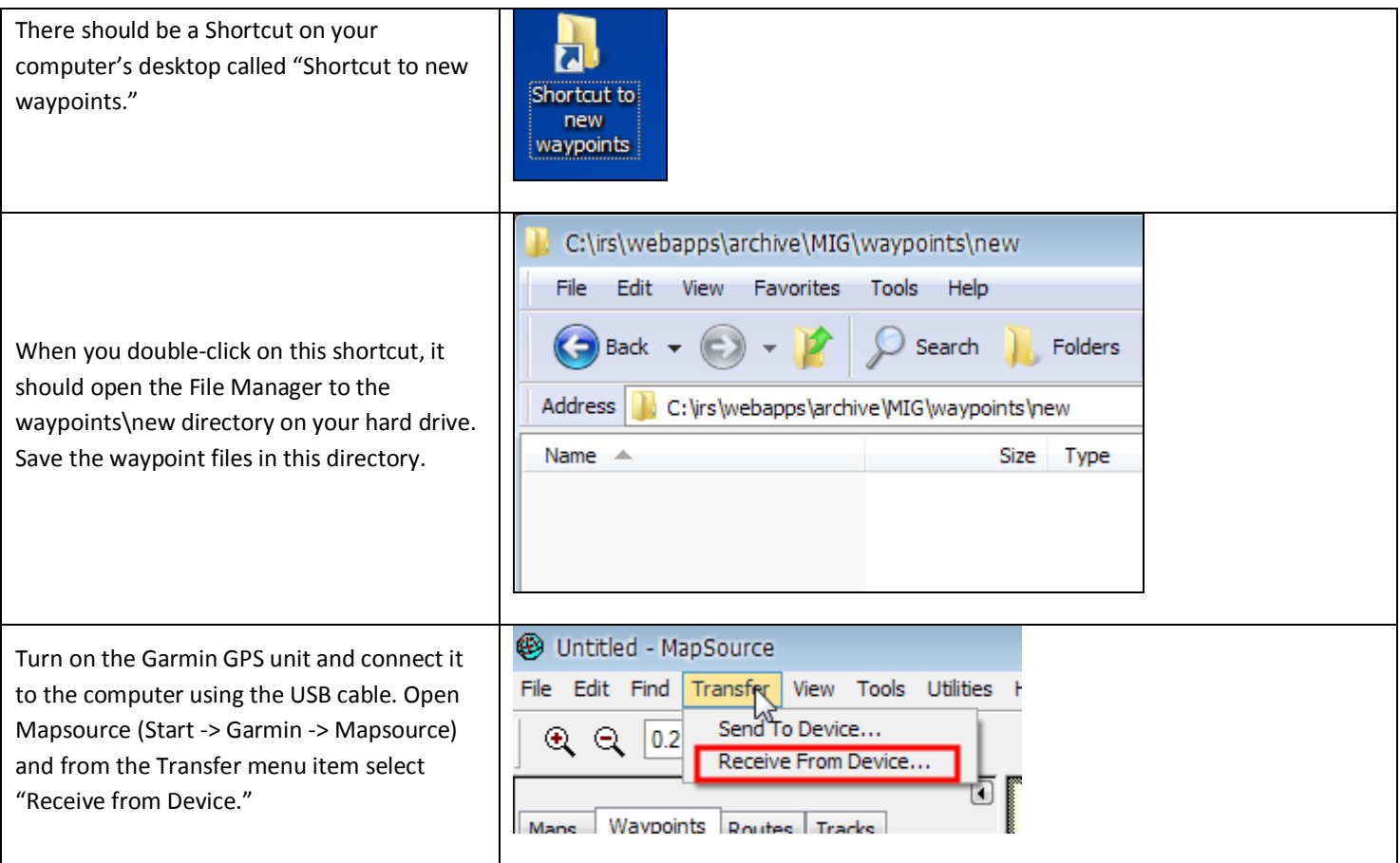

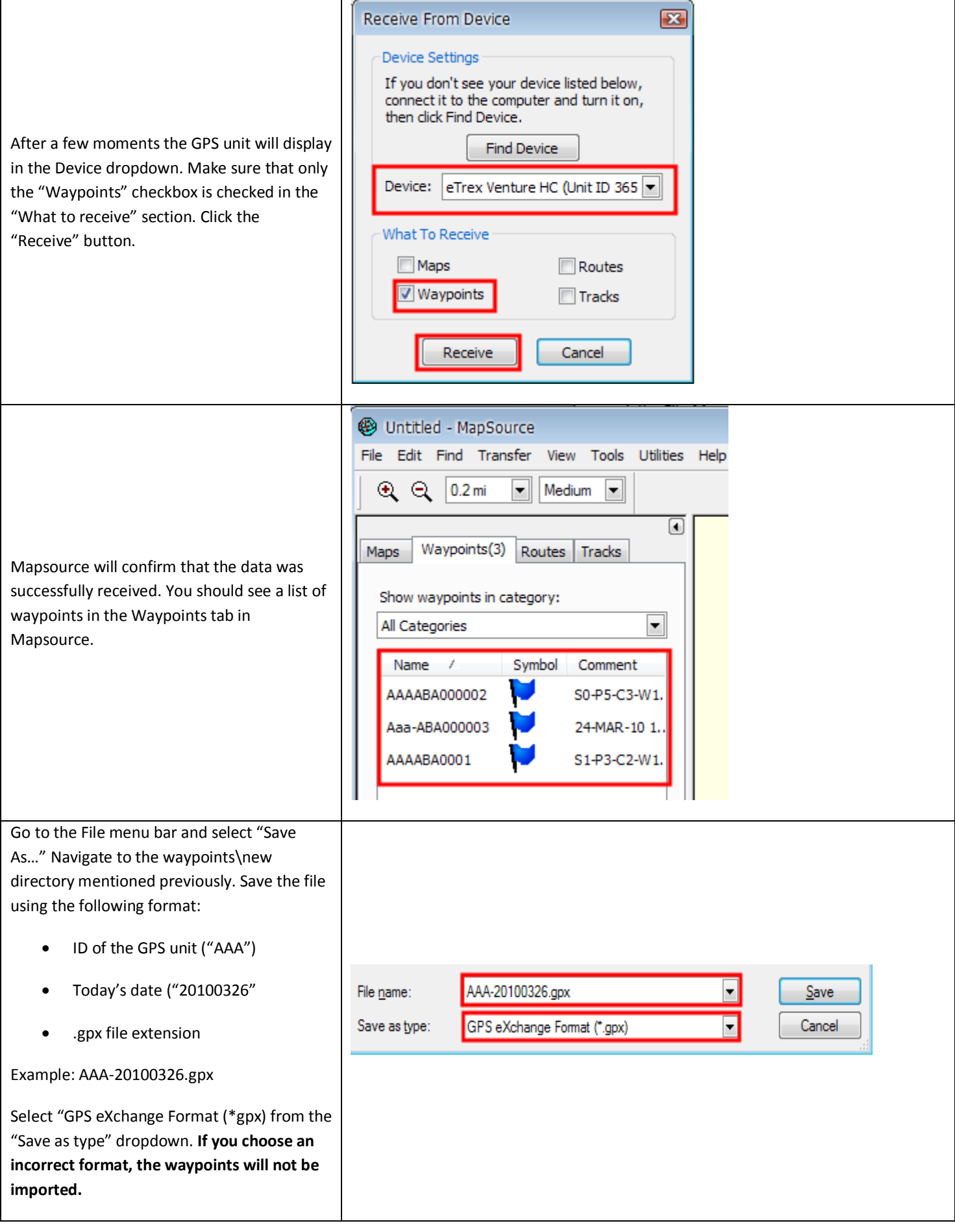

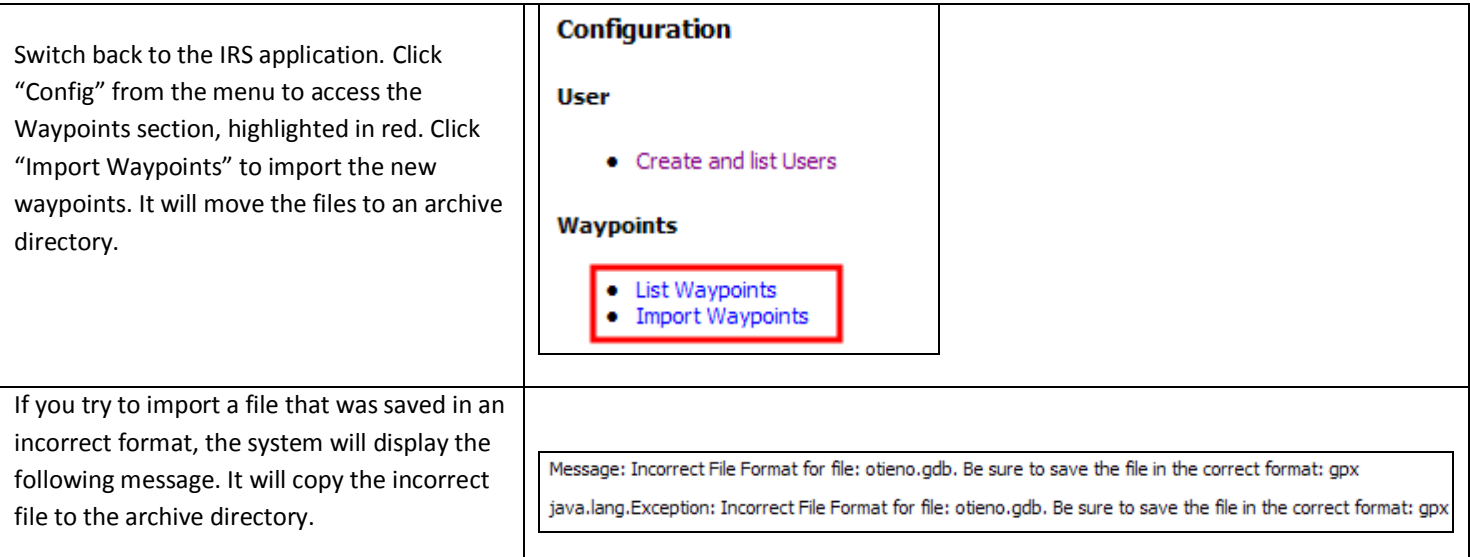

Confirm that the waypoints were imported successfully by viewing the list of waypoints, which appears automatically after an import. If the results are successful, delete the waypoints from the GPS. Press and hold the MENU/FIND key and select "Waypoints." Click the MENU/FIND key again and select "Delete…" Click "All Symbols." Click "Yes" to confirm that you would like to delete all waypoints.

### <span id="page-9-0"></span>LISTING WAYPOINTS

Click the "List Waypoints" link in the Waypoints section of the Configuration page.

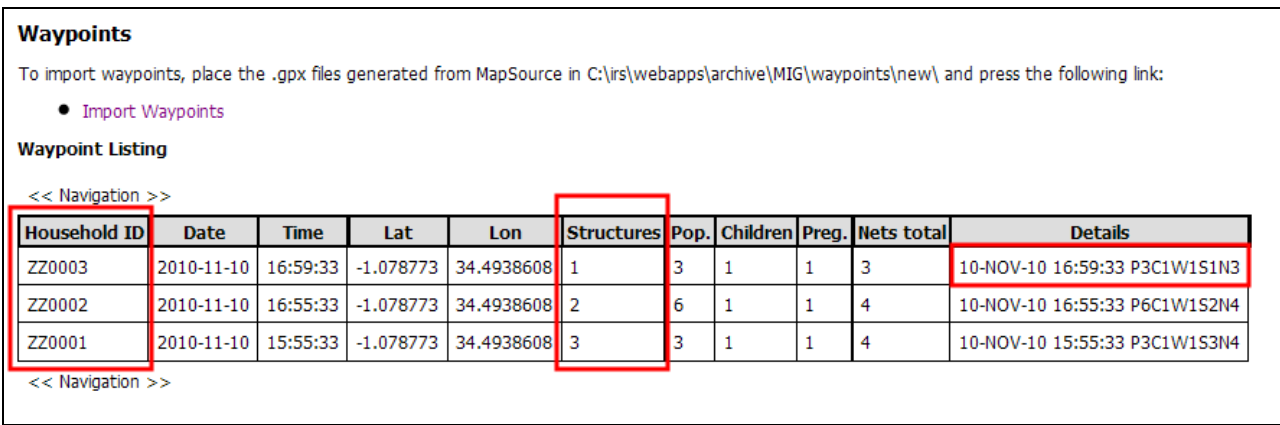

#### <span id="page-9-1"></span>DELETING WAYPOINTS

This should only be done by Mappers on the Garmin GPS unit. This does not apply to the IRS application.

Click the **QUIT/PAGE key** (upper right button) to go to the Menu. Select the Find icon from the Menu. Press the **ROCKER/ENTER key** to select Find. Press Waypoints. If there are any waypoints, press the **MENU/FIND key** (lower left button) to access the context menu. Use the **ROCKER/ENTER key** to select "Delete…" Select "All Symbols." Select "Yes" when asked "Do you want to delete…"

### <span id="page-9-2"></span>**REPORTS**

Reports are available using the "Report" link on the navigation strip. Only administrative reports are available; those reports are not intended for data analysis. Reporting for the IRS project is executed outside the IRS application using data exported to CSV into Excel provided by the Data Export link, which described in the "Data Export" section.

#### **IRS Reports**

#### **Administrative Reports**

- Record Modification Listing provides staff name and time that a record has been modified
- · Query Builder ad-hoc query interface

### <span id="page-10-0"></span>DATA EXPORT

Data can be exported from the system into an XML format that may be imported into Excel. From the main Config link, view the Data Output section and click "Output .csv files."

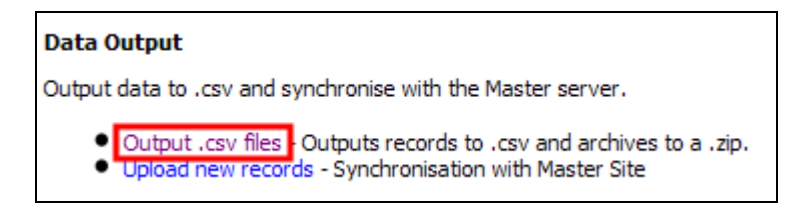

The system displays a confirmation message and the path to the files.

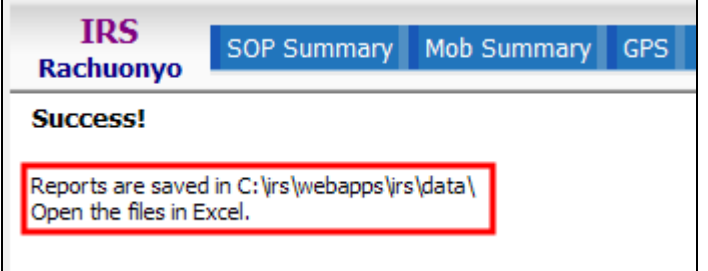

In the file Explorer, right click on the file and select "Open with" Excel

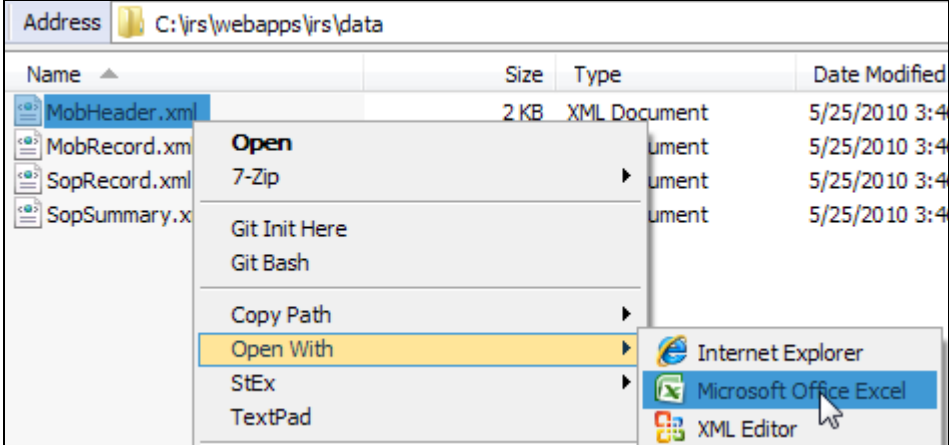

### <span id="page-10-1"></span>CREATING USER ACCOUNTS

Every user of the IRS system must have an account. To create an account, click the "Config" navigation link. Click the "Select and list Users" link.

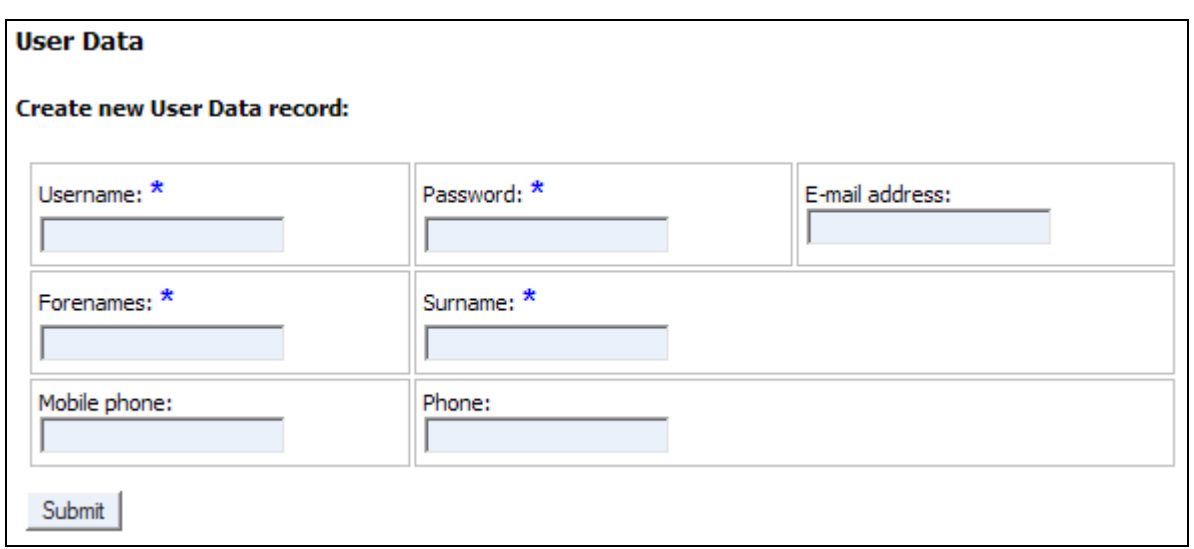

### <span id="page-11-0"></span>SITE CONFIGURATION

Each data entry site must be configured so that the master server may identify where the records originate. This may only be configured by logging in with the administrative account and clicking the "Config" navigation link. . Screenshot of Site Selection form:

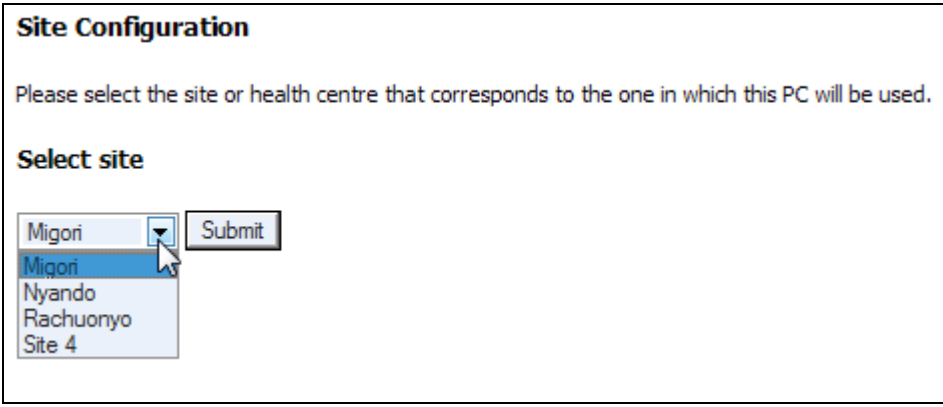

If the site synchronization capabilities are being used, you must also configure Site Publishing. Login as zepadmin and go to "Admin" -> "Data Centre Maintenance" and click the "Site Publishing" link. Make the selections highlighted in red. Choose the site that is being configured for the "Site to publish" and "Location" as "District PC."

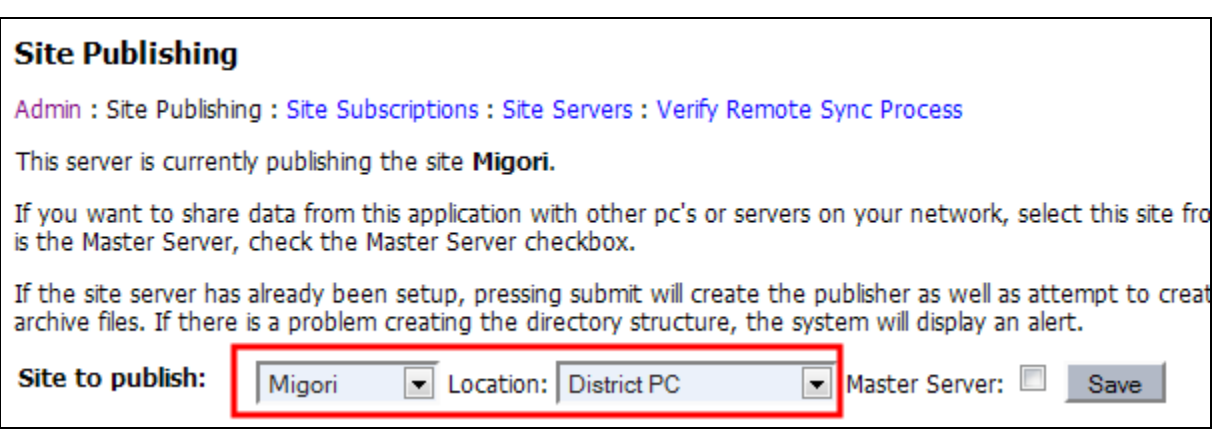

If you are configuring the Master pc at the RTI Nairobi office, use the following settings:

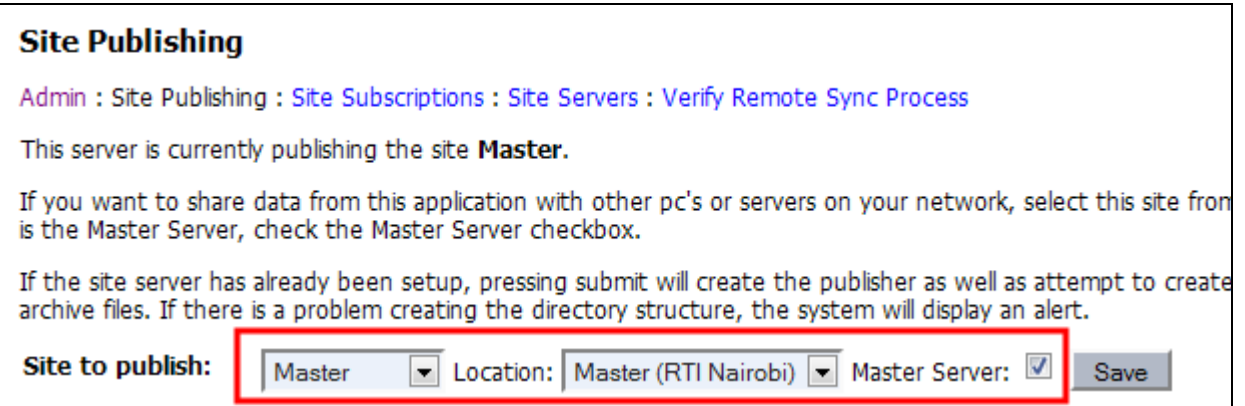

#### <span id="page-12-0"></span>BACKUP, UPDATES, AND UPLOAD

The IRS database should be backed up at the end of every day to a memory stick or other appropriate media. Screenshot of backup menu, which is accessible from the "Config" menu:

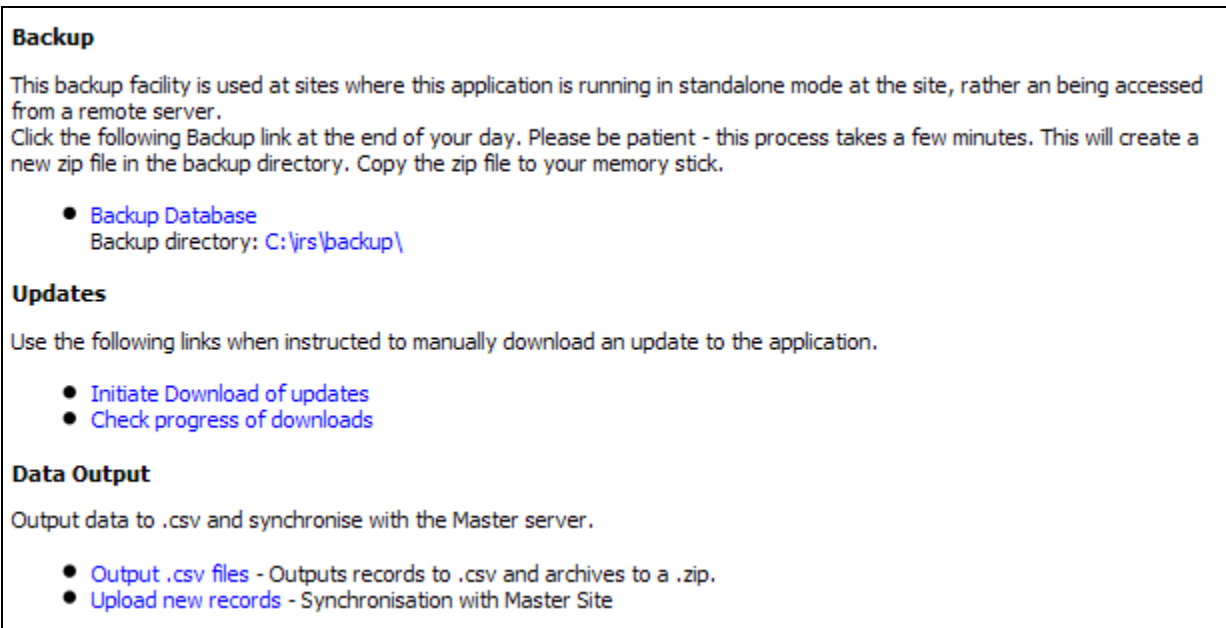

If instructed, you may use the Updates section to initiate or view the progress of updates to the application.

In the Date Output section, click the "Upload new records" link at the end of your work day to upload your work to the server. The upload may take a few minutes – watch the progress bar in the lower-left corner of the application to track progress. If the upload is successful, the system will indicate the number of files uploaded:

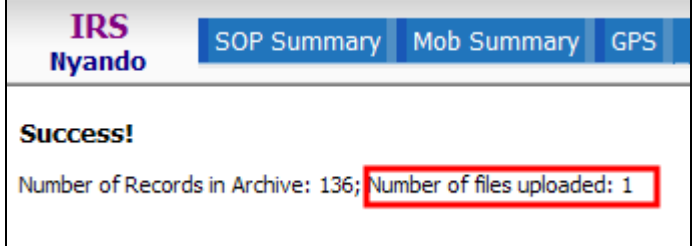

If the connection is not available the system will display the following message:

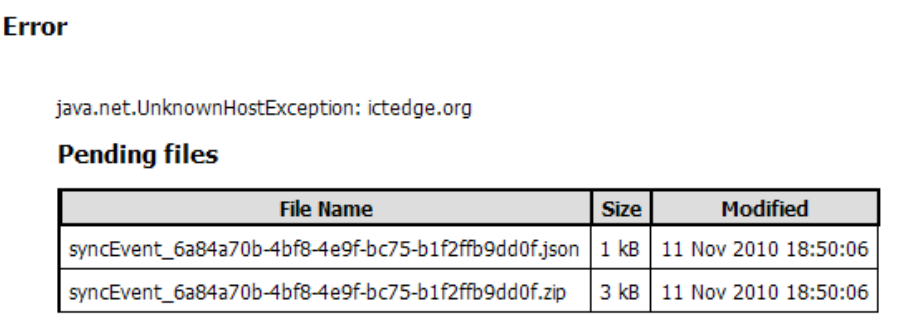

### <span id="page-13-0"></span>ADMINISTRATIVE TASKS

This section is for site administrators. The typical user may disregard this section.

#### <span id="page-13-1"></span>RESTORING A BACKUP

The following instructions may only be performed by a user with Supervisor role.

Backup files are encrypted; therefore, they must be decrypted before they can be used. Place the backup in the backup directory. In the File Manager, go to "Tools" -> "Folder Options." Make sure that you are able to view file extensions by confirming that "Hide extensions for known file types" is unchecked.

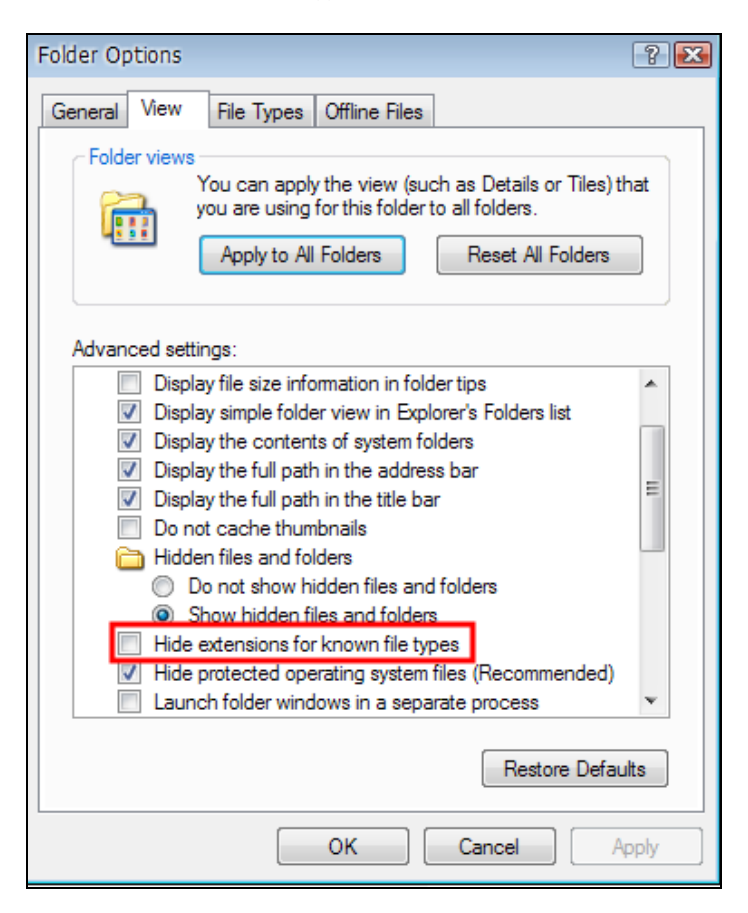

Go to Form Admin in IRS and select "Data Centre." Click the link to "Decrypt file." Click the link to the file you wish to decrypt:

#### **Decrypt file**

Click a link on the following files in the backup directory to decrypt it.

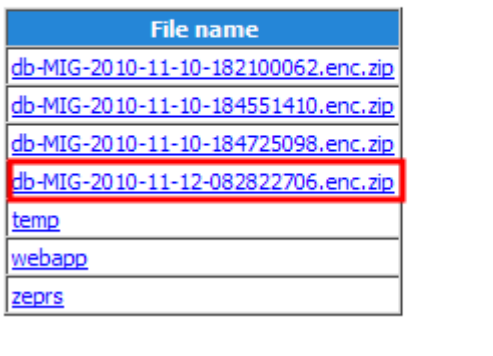

This will create a file with the same name with ".zip" appended to it.

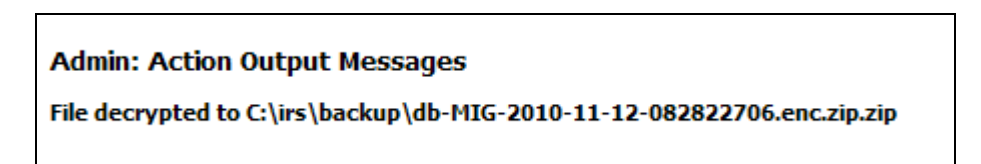

Stop the IRS application. It will not let you replace the old database unless you stop it.

Copy this file to the databases directory. Rename the zeprs directory to "zeprs.bak" and right-click on the backup and extract to that directory so that it extracts the zeprs directory in the backup.

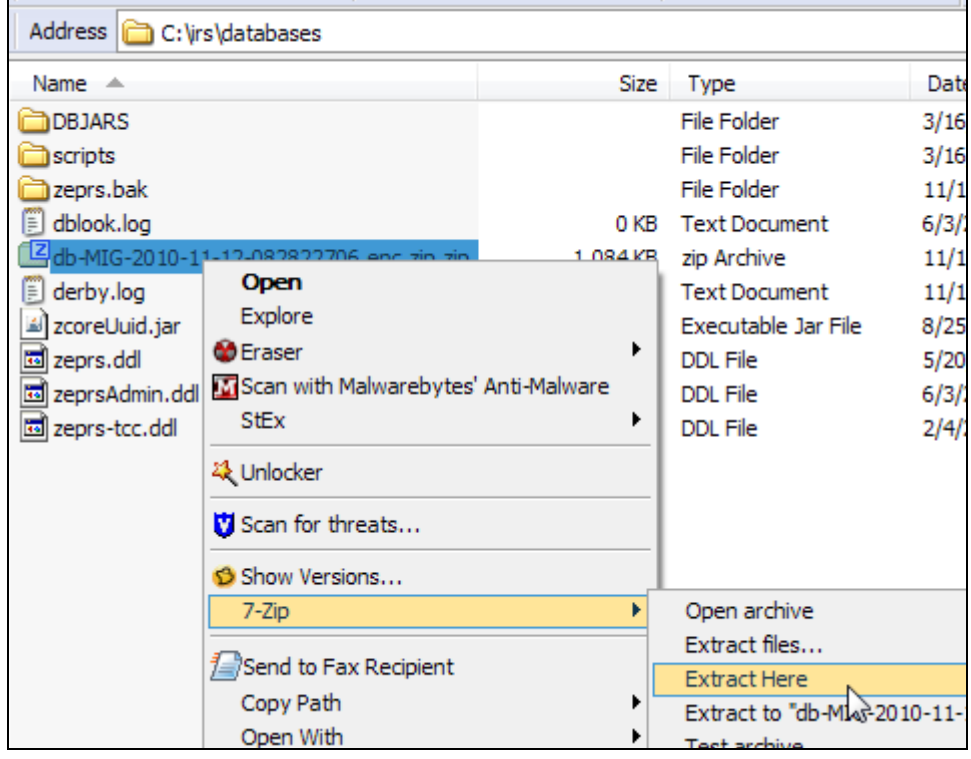

(Tip: Download and use 7-zip:<http://www.7-zip.org/> - it is much faster than the "Extract all..." that comes with Windows.) When the extraction is complete, you will see a zeprs directory:

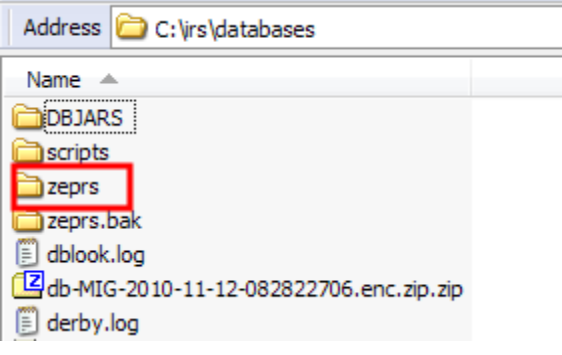

Now you may re-start the IRS application and resume activities using the restored database.

#### <span id="page-15-0"></span>RESETTING AN INSTANCE OF IRS

If you need to remove all of the records from an IRS instance, login as zepadmin and proceed to "Admin" -> "Deletions" and choose "All sites" and set the End Date to tomorrow by clicking the calendar icon:

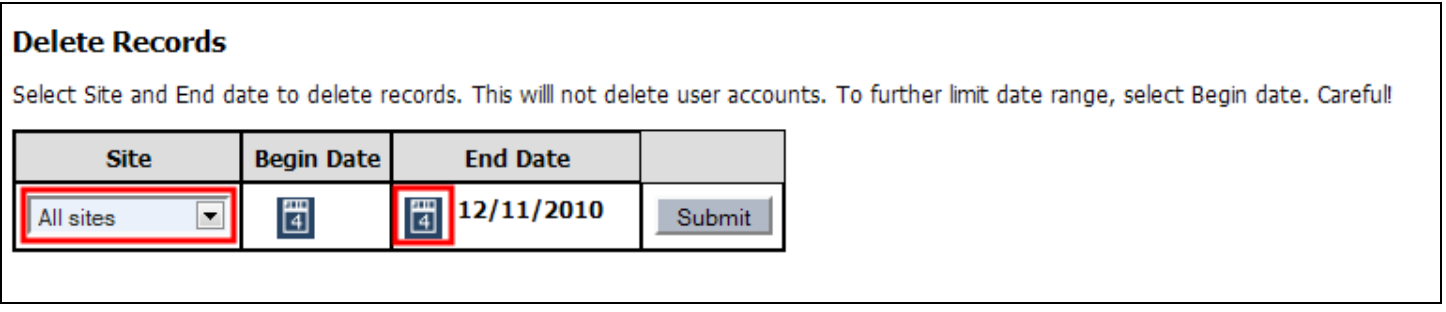

Disconnect form the Internet – the next step will create an archive file for the deletions that you do not want to be uploaded to the server. When the deletion has concluded, go to "Config" and click "Upload new records." Remember, you should not be connected to the Internet. Next, go to the archive directory and remove the archive files, which will be in the site's pending directory. This will prevent the system from deleting records from the Master IRS instance.

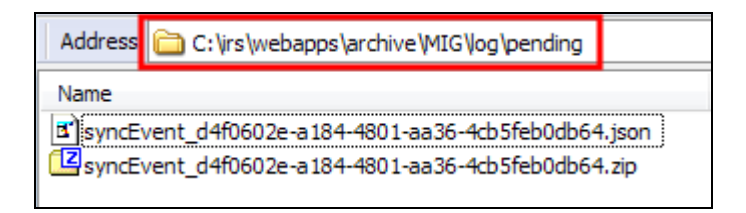

At this point, there should be no records in the system.

Next Steps:

- Restart numbering of autogenerated id's: Go to Admin -> Data Center Maintenance -> and click "Restart auto-generated id numbers in APP schema."
- You may also wish to reduce the database size by compacting the database. Go to Admin -> Data Center Maintenance -> View or Compact Derby Database. It takes a few moments for the system to build the list of tables. Click the link to "Compact Database" if the value for any of the tables or indexes in "Estimated Space Saving" is high.

#### <span id="page-15-1"></span>ADDING SITES TO MASTER SYNC

The Master IRS instance is able to automatically synchronize with sites because they are listed in a setting in the application.properties file, which is located at *IRS install dir*\webapps\irs\WEB-INF\classes\resources. This only needs to be done on the Master IRS instance. Add the three character site abbreviation to the list:

#### master.sites=NYA,RAC,MIG

The site abbreviation is available from the Config -> Edit Site listing:

#### **Site Listing**

Instructions: Double click each item to edit.

- . The Site Name field should be a short
- . The Abbreviation field should be a sh directory in the archive filesystem wh characters.

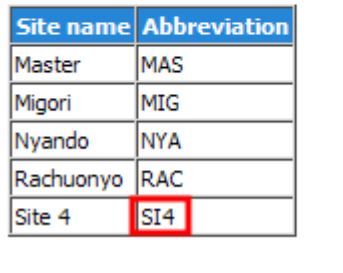

For example, if you wanted to add "Site 4" to the list, add SI4 to the list:

master.sites=NYA,RAC,MIG,SI4

Do not put the Master site (MAS) in this list.

Restart the IRS application to enable the new site.